## **KinderSign - Descargar la Aplicación al iPad**

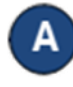

Pulse el ícono del App Store en la pantalla principal

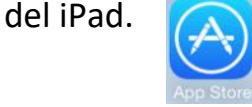

Si el iPad le pregunta si el App Store puede acceder a su ubicación, pulse **Allow** (Permitir). Si el iPad le pregunta si desea configurar el **Family Sharing** (Compartir en Familia), pulse **Not Now** (Ahora No).

En el espacio de búsqueda (arriba a la derecha), ingrese *KinderSign Ohio*, luego pulse .

Una vez encuentre el app de KinderSign  $\bigcup_{\omega}$ , pulse **GET** (Obtener), seguido de **Install** (Instalar) para descargarlo. Si su iPad le solicita iniciar sesión en el iTunes Store, ingrese su Apple ID, contraseña y pulse **OK**.

Si se le solicita, acepte los términos y condiciones de iTunes. Si este es un nuevo Apple ID, pulse **Next** (Siguiente) para dirigirse a una serie de pantallas llamadas *Complete your Apple ID (Complete su ID de Apple)*. Use estas pantallas para proporcionar información adicional, incluyendo datos de facturación, tal como su dirección. No se requiere que proporcione detalles de tarjetas de crédito.

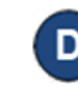

Una vez finalice la descarga, pulse **GET** (Obtener), luego **Open** (Abrir). KinderSign by KinderSystems aparecerá en la pantalla.

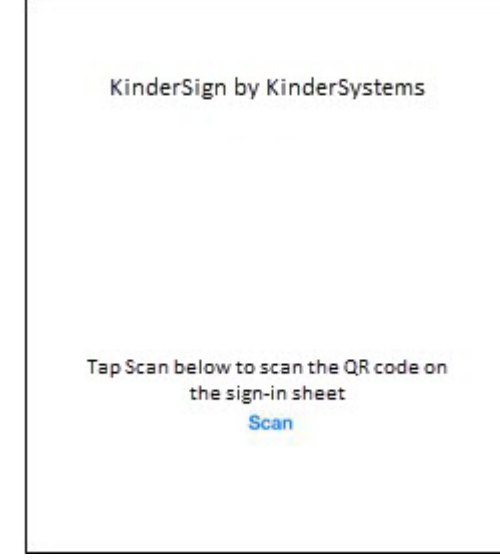

Cuando el iPad le pregunte "Desea que KinderSign acceda su ubicación cuando utilice el app?" pulse **Allow** (Permitir). Si le pregunta si desea configurar el **Family Sharing** (Compartir en Familia), pulse **Not Now** (Ahora No).